Katedra informatiky Přírodovědecká fakulta Univerzita Palackého v Olomouci

# **BAKALÁŘSKÁ PRÁCE**

Grafický nástroj pro podporu sazby jednoduchých obrázků

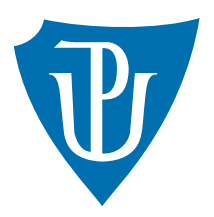

Vedoucí práce: doc. RNDr. Miroslav Kolařík, Ph.D.

2020 Karolína Zemenová

Studijní obor: Aplikovaná informatika, prezenční forma

## **Bibliografické údaje**

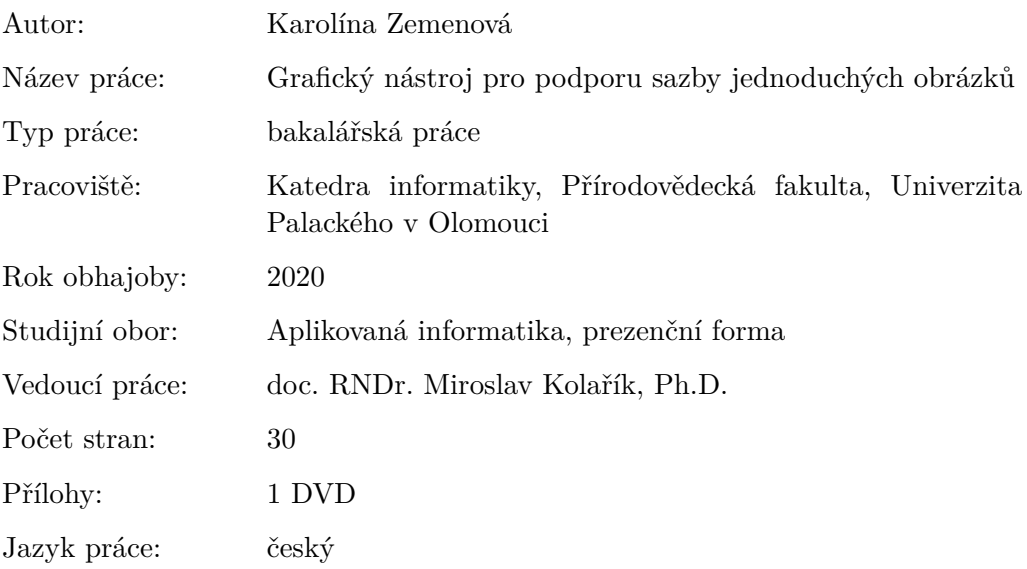

## **Bibliograhic info**

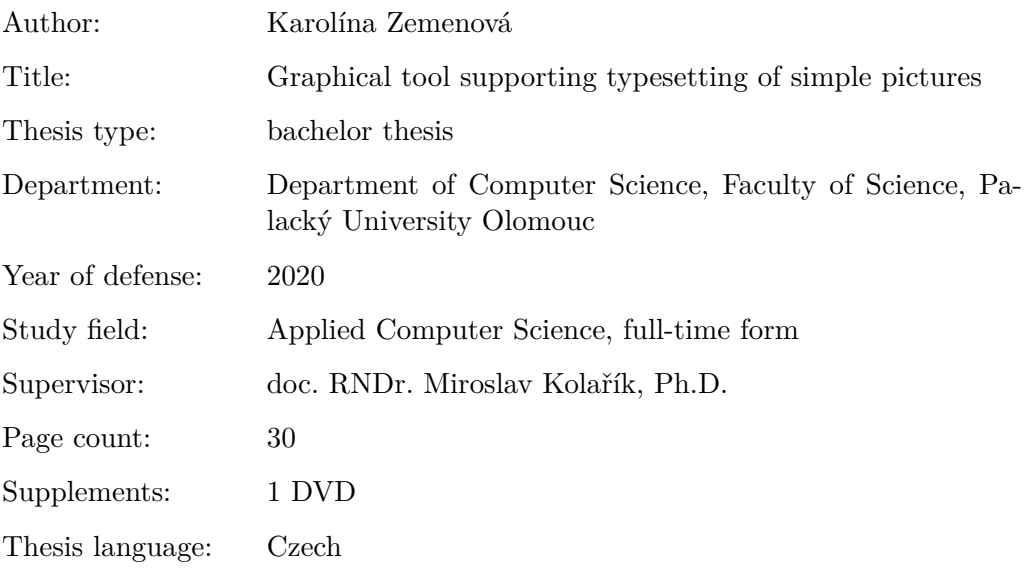

#### **Anotace**

*Práce popisuje grafický editor pro tvorbu obrázků, skládajících se z jednoduchých geometrických tvarů. Je vhodný pro kreslení svazů a konečných automatů. Výsledné obrázky lze exportovat do formátu png, svg, pdf a také do jazyka TikZ*

#### **Synopsis**

*Thesis describes graphic editor for typesetting of pictures composed from simple geometric shapes. It is useful for drawing lattices and finite automata. Created pictures can be exported to png format, svg, pdf and TikZ language*

**Klíčová slova:** grafický editor; Java; JavaFX; TikZ; LaTeX

**Keywords:** graphic editor; Java; JavaFX; TikZ; LaTeX

Děkuji vedoucímu doc. RNDr. Miroslavu Kolaříkovi, Ph.D. za jeho vedení a rady, které mi pomohly při vývoji aplikace.

*Místopřísežně prohlašuji, že jsem celou práci včetně příloh vypracovala samostatně a za použití pouze zdrojů citovaných v textu práce a uvedených v seznamu literatury.*

datum odevzdání práce podpis autora

## **Obsah**

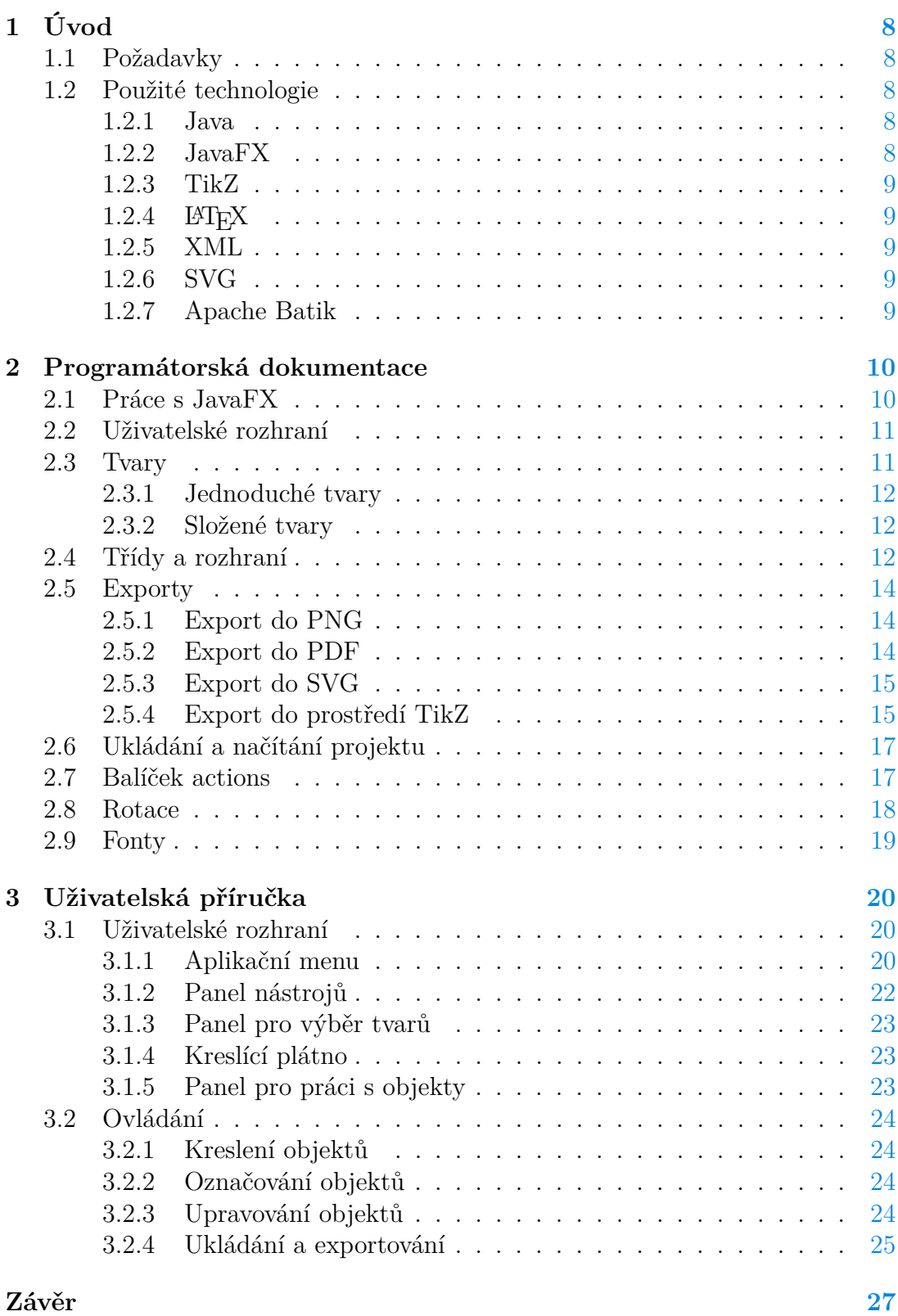

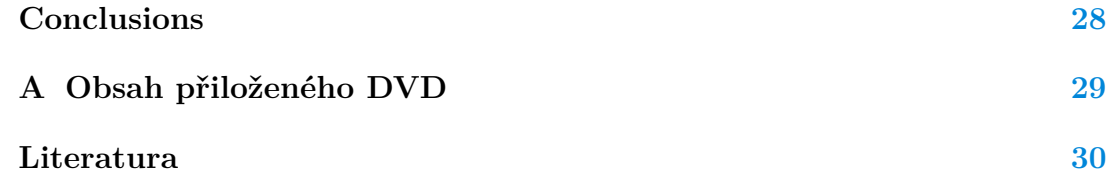

## **Seznam obrázků**

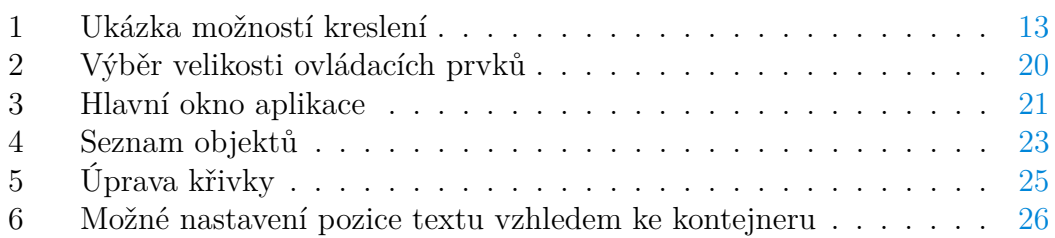

## **Seznam tabulek**

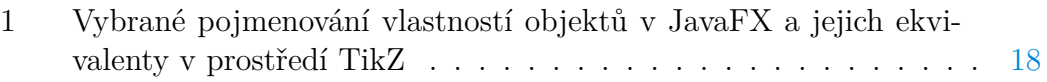

## **Seznam zdrojových kódů**

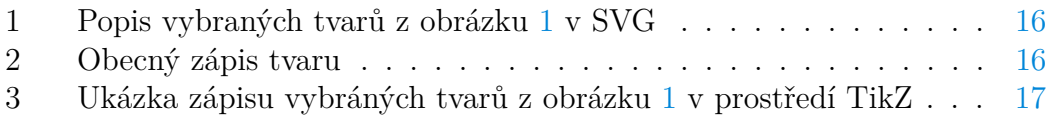

## <span id="page-7-0"></span>**1 Úvod**

Vytvoření jednoduchého obrázku pouze s pomocí textových příkazů může být zbytečně náročné. Cílem grafického editoru, který je výsledkem této práce, je uživateli usnadnit vytváření obrázků. Uživatel má možnost kreslit základní geometrické tvary přímo na kreslící plátno. Nakreslené objekty je možné dále upravovat, přemisťovat a rotovat. Rozpracovaný obrázek je možné uložit a poté znovu načíst. Výsledek může být exportován do několika grafických formátů. Při vývoji jsem si kladla za cíl, aby aplikace byla co nejjednodušší na použití.

V této práci se nejprve podíváme na použité technologie, dále se budeme zabývat nejdůležitějšími částmi aplikace z pohledu programátora, na strukturu aplikace a nejdůležitější třídy a rozhraní a na problémy, na které jsem při vývoji aplikace narazila. Poté se podíváme na jednoduchou uživatelskou dokumentaci, kde popíšeme uživatelské rozhraní a vysvětlíme jakým způsobem se aplikace ovládá.

## <span id="page-7-1"></span>**1.1 Požadavky**

Požadováno bylo, aby editor umožňoval:

- Kreslení geometrických tvarů (elipsa, obdélník, trojúhelník, úsečka, šipka, bézierova křivka) a textových popisků;
- Export do bitmapy, pdf a do prostředí picture.

Původní zadání vyžadovalo export do prostředí picture, ale vzhledem k jeho zastaralosti, jsme se s vedoucím rozhodli raději použít prostředí TikZ. Možnost exportu do prostředí TikZ je také vhodná k další úpravě obrázku s využitím pokročilých možností TikZu.

## <span id="page-7-2"></span>**1.2 Použité technologie**

#### <span id="page-7-3"></span>**1.2.1 Java**

Java je objektově orientovaný programovací jazyk vytvořený společností Sun Microsystems v roce 1995. Jeho cílem je umožnit vývojářům aplikací program napsat jednou a spustit kdekoliv (write once, run anywhere), což znamená, že zkompilovaný Java kód může běžet na všech platformách podporujících Javu, bez nutnosti rekompilace. Java aplikace se typicky překládají do bytekódu, který běží na Java virtual machine (JVM), Java tak může bežet na všech zařízeních, kde je JVM k dispozici. [\[1\]](#page-29-1)

### <span id="page-7-4"></span>**1.2.2 JavaFX**

JavaFX je softwarová technologie, která v kombinaci s Javou, umožňuje vytváření moderně vypadajících aplikací s bohatým obsahem, audiem a videem. [\[2\]](#page-29-2)

#### <span id="page-8-0"></span>**1.2.3 TikZ**

PGF/TIKZ je dvojice jazyků pro vytváření vektorové grafiky. Umožňují kreslení základních tvarů jako jsou: body, přímky, cesty, elipsy apod. PGF (Portable Graphics Format) je nízkoúrovňový jazyk, zatímco TikZ (TikZ ist kein Zeichenprogramm – německy TikZ není kreslící program) je množina víceúrovňových maker, která používají PGF.

TikZ obsahuje knihovny pro kreslení různých druhů diagramů. Příkladem mohou být konečné automaty, Turingovy stroje, myšlenkové mapy (mind maps), matice a mnoho dalších. [\[3\]](#page-29-3)

## <span id="page-8-1"></span>**1.2.4 LATEX**

LATEX je systém na přípravu dokumentů. Je nejčastěji používán pro vědecké dokumenty, ale může být použit pro téměř jakoukoliv formu publikace. L<sup>AT</sup>FX umožňuje sazbu článků, technických zpráv, knih a prezentací. Poskytuje kontrolu nad velkými dokumenty, referencemi a tabulkami. Také se často používá pro sazbu matematických vzorců. [\[4\]](#page-29-4)

### <span id="page-8-2"></span>**1.2.5 XML**

XML (eXtensible Markup Language) je značkovací jazyk, který je dobře čitelný, jak pro člověka, tak i pro stroj. Byl vytvořen k ukládání a přenášení dat.[\[5\]](#page-29-5)

### <span id="page-8-3"></span>**1.2.6 SVG**

SVG (Scalable Vector Graphics) je formát založený na XML. Slouží k definování vektorové grafiky pro web, je tedy možné ho neomezeně škálovat, přibližovat a neztrácí na kvalitě. [\[6\]](#page-29-6)

### <span id="page-8-4"></span>**1.2.7 Apache Batik**

Knihovna, která slouží manipulaci, generaci a zobrazování obrázků ve formátu svg. Umožnuje konvertování svg do různých formátů, jak rastrových, tak vektorových. V práci jsem použila právě převod z svg do pdf formátu. [\[7\]](#page-29-7)

## <span id="page-9-0"></span>**2 Programátorská dokumentace**

V této části bude popsána celková struktura programu a jeho nejzásadnější části. Popíšeme práci s JavaFX, základ uživatelského rozhraní, tvary a vybrané třídy a rozhraní. Dále se podíváme na to, jakým způsobem se provádí výstupy a na jaké problémy jsem při tvorbě aplikace narazila.

Aplikace je rozdělena do sedmi balíčků, nyní krátce popíšeme jejich obsah a úlohu.

- core obsahuje většinu tříd řídících hlavní logiku aplikace. V tomto balíčku se nacházejí třídy DrawingPaneController, ShapeEditor, TextNodeEditor, ShapeCopyGenerator a rozhraní Editable, které jsou podrobněji popsány v sekci [2.4.](#page-11-2) Dále obsahuje rozhraní Container, které implementují všechny uzly (nodes), které jsou podrobněji popsány sekci [2.3.](#page-10-1) A také rozhraní EditableText, které implementují všechny objekty obsahující text. Společně tyto třídy a rozhraní tvoří základ aplikace. Poskytují hlavní funkcionalitu pro vytvoření objektů a jejich úpravu.
- shapes obsahuje třídy reprezentující všechny tvary, které je možno v editoru kreslit. A také obsahuje abstraktní třídy, které využívají šipky a uzly, podrobněji popíšeme v sekci [2.3.](#page-10-1)
- actions obsahuje třídy reprezentující uživatelské akce a třídu History, která poskytuje možnost vykonat operace zpět a znovu, podrobnější popis fungování najdeme v sekci [2.7.](#page-16-1)
- io obsahuje třídy, generující výstupy, které jsou podrobněji popsány v sekcích [2.5.1](#page-13-1) až [2.5.4.](#page-14-1) A také třídy zajišťující ukládání a načítaní rozpracovaného obrázku.
- ui obsahuje třídy, které generují uživatelské rozhraní a reagují na uživatelské vstupy, soubory typu fxml a css, které využívají, jsou ve složce resources.
- utils obsahuje pomocné třídy s jednoduchou funkcionalitou.
- enums obsahuje výčtové typy.

## <span id="page-9-1"></span>**2.1 Práce s JavaFX**

Na začátek se podívejme na krátky popis toho, jakým způsobem se skládají prvky v JavaFX, aby vytvořili uživatelské rozhraní.

Základem je stromová struktura, každý uzel může mít, buď jednoho, nebo žádného rodiče. Uzel, který rodiče nemá, je kořenem. Další dva typy uzlů jsou větve a listy. První mohou mít další děti, příkladem uveďme AnchorPane, obecně třída Parent a její podtřídy. Druhé už žádné další potomky mít nemohou, například Rectangle nebo Circle. Jeden konkrétní uzel se může vyskytovat jako kořen, nebo potomek pouze jednou a cykly jsou zakázané. Stromy, které jsou součástí scény, jsou vykresleny. Scéna je kontejnerem pro kořenový uzel. [\[2\]](#page-29-2)

JavaFX poskytuje základní tvary v balíčku javafx.scene.shapes, které v aplikaci používám. Stejně tak obsahuje mnoho možností pro rozvržení obsahu, jako jsou různé panely a boxy. V aplikaci používám AnchorPane, který obsahuje potomky, mohou to být například kreslené tvary. Panel může reagovat na události kliknutí myší, stejně tak jeho potomci. V programu každému uživatelem vytvořenému tvaru přidávám reakci na událost kliknutí myší. V tomto případě se nakliknutý tvar označí.

### <span id="page-10-0"></span>**2.2 Uživatelské rozhraní**

Základ uživatelského rozhraní je vytvořen pomocí fxml, další proměnlivé části jsou vytvářeny za pomoci třídy UICreator, jedná se primárně o grafiku tlačítek. Pro celkové rozložení hlavního okna aplikace byl použit BorderPane. O reakci na změny v uživatelském rozhraní aplikace se stará UIController. Kontroluje, která tlačítka jsou přístupná, uživatelské vstupy a podobně. Existují tři možnosti velikosti ovládacích prvků (malé, střední, velké). Uživatel si mezi nimi může libovolně přepínat (viz obrázek [2\)](#page-19-3).

Kreslící plátno, které můžeme vidět v aplikaci, se skládá ze tří instancí třídy AnchorPane, které jsou umístěny v instanci třídy StackPane, která slouží ke skládání svého obsahu přímo nad sebe. Nejspodnější vrstvou je vlastní kreslící plátno, které obsahuje jen nakreslené objekty. Nad ním je editovací panel, který obsahuje prostředky pro editaci tvarů a pomocné objekty, jako editační body a podobně. Nad nimi se nachází panel s mřížkou.

Mřížku jsem oddělila od editačního panelu kvůli možnosti přibližování. Přibližování se aplikuje pouze na kreslící plátno a editační panel, protože mřížka je realizována jako malý obrázek, který se neomezeně opakuje na pozadí vrchního panelu. Jeho zvětšování tedy není žádoucí, protože by se tím zvětšovala i tloušťka čar reprezentujících mřízku. Nakreslená mřížka tedy neslouží pro vypočítání, kam se mají objekty přichytávat, ale jenom jako pomocník pro uživatele a pro výpočet stačí znát jen výšku a šířku jednoho pole mřížky.

## <span id="page-10-1"></span>**2.3 Tvary**

V této sekci se podíváme na tvary které editor umí kreslit, a jakým způsobem s nimi pracuji.

Všechny útvary, které mohou být kresleny, implementují rozhraní Editable, které je obohacuje o nové funkce, které editoru pomáhají při práci s nimi. Dále tvary rozděluji na dva typy a to jednoduché a složené.

V aplikaci také používám obalující třídu ShapeRepresentation, která obsahuje vždy jeden tvar.

Obecně má každý tvar nějaké specifické funkce pro nastavení vlastností jako je u kruhu například poloměr. Potom existují vlastnosti společné různým tvarům, jako je například posunutí, rotace, barva čáry, tloušťka čáry, typ čáry atd.

Vytváření tvarů řeším u většiny z nich tak, že uživatel tažením myši vytvoří obdélník, do něhož bude tvar vepsán. U polygonů to tak nejde, v tomto případě je třeba, aby uživatel kliknutím vybral, kde se budou nacházet body polygonu.

#### <span id="page-11-0"></span>**2.3.1 Jednoduché tvary**

Jednoduché tvary dědí odpovídající tvary z balíčku javafx.scene.shape a jsou doplněny o dodatečné funkce například copy() nebo getLeft() . Těmito tvary jsou: úsečka, obdélník, elipsa, trojúhelník, polygon, křivka, text.

#### <span id="page-11-1"></span>**2.3.2 Složené tvary**

Složené tvary mají jako rodiče třídu Group, jedná se tedy o skupinu tvarů. Ve třídě Group mohou být další složené tvary. Mezi ně patří šipky, uzly, ale také kruh, protože kvůli požadavku, aby se v editoru dobře kreslily konečné automaty mi přišlo vhodné, pro reprezentaci koncového stavu použít kolečko s dvojitým ohraničením a jelikož jsem nenašla nějakou možnost úpravy obyčejného kolečka, vyřešila jsem tento požadavek složeným tvarem. Takový kruh se skládá ze dvou kruhů, kde vnitřní kruh má menší poloměr než vnější. V okamžiku, kdy uživatel vypne možnost dvojitého ohraničení, vnitřní kruh nebude viditelný.

Dále sem patří uzly (nodes), útvary obsahující kontejner a text. I tyto objekty jsem se rozhodla použít právě kvůli zjednodušenému kreslení konečných automatů, či svazů. Ale nezůstala jsem pouze u kruhů, díky abstraktní třídě ContainedText, která je rodičem všech uzlů, by bylo jednoduché implementovat tuto funkcionalitu i pro ostatní tvary, nicméně mi přišlo vhodné použít právě kruh, obdélník a elipsu, které jsou vhodné i pro jiné účely.

Dále má uživatel možnost nastavení pozice textového popisku do devíti různých pozic. Problémem třídy Text je, že bod určující jeho pozici je levý dolní roh textu, je tedy nutné pozici textu při jakékoliv jeho změně přepočítávat.

Šipky se od ostatních objektů liší hlavně tím, že mají definovaný kontrolní bod, který určuje směr konce šipky. Jinak se jedná pouze o úsečku, či křivku doplněnou o dvě úsečky.

Na obrázku [1](#page-12-0) můžeme vidět příklady většiny tvarů, které je možné kreslit.

#### <span id="page-11-2"></span>**2.4 Třídy a rozhraní**

Vybrala jsem k popisu nejdůležitější třídy v aplikaci.

**Třída DrawingPaneController** – spravuje kreslící plátno a obsahuje seznam nakreslených objektů. Pamatuje si, které objekty jsou vybrány a má též na starosti přemisťování objektů. V případě potřeby používá třídy ShapeCreator, ShapeEditor a ShapeRotator pro vytvoření nových tvarů, jejich úpravu a rotaci. Dále také nastavuje vzhled vybraným objektům. Primárně reaguje na pod-

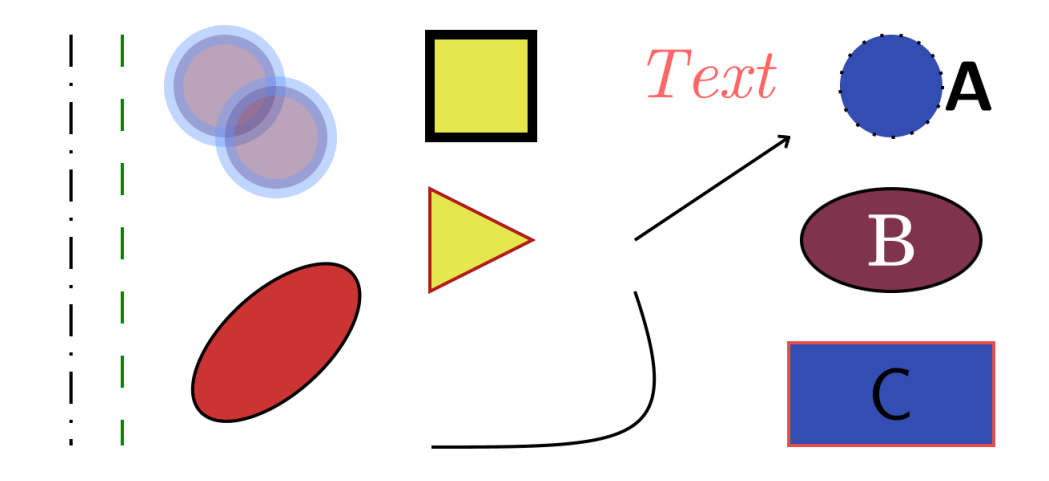

Obrázek 1: Ukázka možností kreslení

<span id="page-12-0"></span>něty od třídy UIController, nebo na události myši nad kreslícím plátnem.

**Třída ShapeEditor** – způsobí vytvoření editovacích bodů, kterými je možné posunovat a tím tvar upravovat. V některých případech jsou přímo navázané na pozice bodů definujících daný tvar. Příkladem může být úsečka, kde upravujeme přímo její počáteční nebo koncový bod, ale někdy je potřeba celkově přepočítat celý tvar, například obdélník, který se v JavaFX definuje pomocí levého horního rohu a šířky a výšky.

**Třída TextNodeEditor** – speciální třída pouze pro editování textových popisků. Upravuje objekty implementující rozhraní EditableText. Proces úpravy textů se výrazně liší od úpravy ostatních objektů. Tato třída může upravovat i složené objekty, které obsahují text. Nejprve dojde k přepočtu, na odpovídajícím místě se vytvoří instance třídy TextField se stejným textovým obsahem, jako měl původní text. Původní text se nastaví na neviditelný. Poté může uživatel zapisovat a upravovat, nemůže ovšem text posouvat ani rotovat. Původně to bylo možné, ale nastával problém, co udělat, když uživatel použije například zkratku ctrl+C. Chce okopírovat textový obsah, nebo celý objekt? Právě tyto problémy mě vedly k oddělení těchto dvou typů úprav. Celý objekt bude zkopírován v obvyklém módu úprav, tedy když je tvar označen a text v textovém módu.

**Třída UIController** – Spravuje uživatelské rozhraní, kromě kreslícího plátna a klávesových zkratek. Získané informace posílá ostatním třídám, popř. se jí třídy na ně mohou dotazovat.

**Rozhraní Editable** – každý objekt, který má být v editoru vykreslen, musí implementovat toto rozhraní. Rozhraní obsahuje mnoho metod, které jsou nezbytné pro fungovaní aplikace. Uvedeme zde příklad některých z nich:

- getEditPoints() vrátí body potřebné pro úpravu tvaru.
- toTikz() vrátí textový zápis útvaru v prostředí TikZ.
- copy() vrátí novou instanci třídy, která má stejné vlastnosti, kromě některých vzhledových vlastností, které jsou společné více objektům.
- getTop() vrátí nejmenší *y* souřadnici, kterou tvar na kreslícím panelu zabírá bez započtení hodnoty posunutí nebo současné hodnoty rotace. Podobně pro ostatní směry.
- getGridAnchorX() vrátí *x* souřadnici, kterou se má tvar zachytávat k mřížce, obdobně pro *y* souřadnici.

**Třída ShapeCopyGenerator** – má na starosti kopírování. Ukládá si seznam objektů, které byly uživatelem zkopírovány a když uživatel vykoná akci vložení, vytvoří nové kopie uložených objektů, které budou vloženy na kreslící plátno. Objekty mají pro tento účel metodu copy().

**Třídy ProjectLoader a Project Saver** – mají za úkol ukládání a načítání projektu ve formátu xml. Výsledný xml soubor není nijak ošetřen nebo šifrován. Uživatel může tento soubor přepisovat, ale nedoporučuje se to. Proto je možné, že při načítání se mohou do aplikace dostat nesmyslná data. Některé ze závažných problémů jsou při načítání ošetřeny, ne však všechny, které mohou nastat.

## <span id="page-13-0"></span>**2.5 Exporty**

V této kapitole popíšeme jakým způsobem editor přistupuje k exportu nakresleného obrázku do formátu png, svg, pdf a do prostředí TikZ.

### <span id="page-13-1"></span>**2.5.1 Export do PNG**

PNG (Portable Network Grahpics) je rastrový grafický formát s bezztrátovou kompresí. Vytvoření takového obrázku je velmi snadné. Stačí nad Node zavolat funkci snapshot(SnapshotParameters params, WritableImage image). Funkce zapíše do image obraz vzledu daného uzlu. V našem případě je uzlem kreslící plátno. Pomocí volitelných parametrů můžeme nastavovat například viewport.

#### <span id="page-13-2"></span>**2.5.2 Export do PDF**

K vytvoření pdf souboru z nakresleného obrázku jsem měla na výběr ze dvou možností.

První z nich byla použít program pdfLaTeX, aby ze zdrojového kódu výstupu v prostředí TikZ vygeneroval soubor formátu pdf.

Jelikož jsem se snažila, aby aplikace byla pro uživatele co nejvíce příjemná a jednoduchá na použití, rozhodla jsem se pro druhou možnost a to je použití knihovny. Vybrala jsem knihovnu Apache Batik, která mi umožnila převést obrázek ve formátu svg do formátu pdf.

Jedna z výhod, kterou tento přístup přináší je, že uživatel programu nemusí mít nainstalovaný program pdfLaTeX tím zpřístupňuje program k použití většímu množství uživatelů, kteří mohou chtít využívat ostatní funkce programu.

Problém, na který jsem při používání této knihovny narazila byl, že Batik při převodu z svg do pdf nepoužíval moje dodané fonty. Přestože uvedená cesta k nim byla správná a v různých webových prohlížečích se zobrazovaly správně. Tento problém lze vyřešit zaregistrováním vlasních fontů do grafického prostředí pomocí funkce registerFont(java.awt.Font font). Načítat je pomocí loadFont(java.io.InputStream in, double size) nestačí, knihovna Batik je při převodu nepoužije.

#### <span id="page-14-0"></span>**2.5.3 Export do SVG**

Samostatný export do SVG jsem se rozhodla zpřístupnit, protože původně jsem ho realizovala jako mezikrok pro výstup do PDF s pomocí knihovny Batik. Ale jelikož se i výstup do tohoto formátu může hodit, zařadila jsem ho jako možnost pro uživatele. Podívejme se na zápis obrázku v SVG. Zajímavé je, že vlastnosti objektů mají shodná jména s vlastnostmi nastavovanými objektům v JavaFX. Podívejme se jak vypadá zápis některých podčástí obrázku [1](#page-12-0) v SVG.

Na řádcích 3 až 6 přidáváme font, aby byl v dokumentu dostupný. Na řádku 4 definujeme název fontu a na řádku 5 určíme cestu k souboru s tímto fontem.

Dále pokračuje výčet tvarů a jejich specifických vlastností. Úsečku definujeme podle počátečního a koncového bodu, kruh pomocí středu a poloměru apod. Křivky jsou definovány pomocí cesty (path).

Na řádku 13 až 16 se nachází skupina <g>, která sdružuje text a elipsu, reprezentuje tedy Ellipse Node v editoru. Tímto způsobem mohou mít oba tvary společné posunutí a rotaci. Tyto transformace se provádí pomocí atributu transform, v příkladu můžeme vidět posunutí doleva o 12. Všimněme si, že text odkazuje na výše definovaný font.

#### <span id="page-14-1"></span>**2.5.4 Export do prostředí TikZ**

Každý tvar musí mít metodu toTikZ(). Tato metoda vrací text reprezentující daný tvar v jazyce TikZ, ve většině případů tento výstup vypadá jako v kódu [2.](#page-15-1)

Za zmínku stojí, že v editoru *y* souřadnice roste směrem dolů zatímco v TikZu je tomu naopak, je tedy potřeba znát celkovou výšku obrázku.

Při převodu obrázku do prostředí TikZ nejprve projdeme všechny objekty a zjistíme jaké používají fonty a barvy. Pokud je barva použita více než jednou, vytvoří se pojmenovaná barva na kterou se potom budeme dále odkazovat. To hlavně zvyšuje čitelnost zápisu. Stejná barva s jinou průhledností se počítá jako

```
1 <svg version="1.1" baseProfile="full" width="1000.00" height
      ="500.00" xmlns="http://www.w3.org/2000/svg">
2 <style>
3 @font-face {
4 font-family: 'TeXGyreSchola-Regular';
5 src: url('fonts/texgyreschola-regular.otf') format('truetype')
6 }
7 </style>
8 <line x1="32.00" y1="16.00" x2="32.00" y2="144.00" stroke="rgb
        (9,130,9)" stroke-width="1.00" stroke-dasharray="10.0 10.0 "/>
9 <circle cx="64.00" cy="32.00" r="16.00" stroke="rgb(102,154,255)"
        stroke-opacity="0.40" stroke-width="6.00" fill="rgb(102,51,102)
        " fill-opacity="0.44"/>
10 <rect x="128.00" y="16.00" width="32.00" height="32.00" stroke="
       black" stroke-width="3.00" fill="rgb(230,230,77)"/>
11 <polygon points="128.0, 96.0 128.0, 64.0 160.0, 80.0" stroke="rgb
        (179,26,26)" stroke-width="1.00" fill="rgb(230,230,77)"/>
12 <path d="M 128.5, 144.5 C 192.5, 144.5 208.5, 144.5 192.0, 96.0"
       stroke="black" stroke-width="1.00" fill="white"/>
13 <g transform=" translate(-12.00 0.00)">
14 <ellipse cx="284.00" cy="80.00" rx="28.00" ry="16.00" stroke="
         black" stroke-width="1.00" fill="rgb(128,51,77)"/>
15 <text x="276.30" y="87.94" font-family="TeXGyreSchola-Regular"
         font-size="22.00" textAnchor="center" fill="white">B</text>
16 \le \angle \alpha17 </svg>
```

```
Zdrojový kód 1: Popis vybraných tvarů z obrázku 1 v SVG
```

```
1 \draw[<styl>] (<počátek>) <název objektu> <specifické údaje pro daný
     _objekt>;
```
Zdrojový kód 2: Obecný zápis tvaru

jedna barva, protože v TikZu průhlednost definujeme zvlášť. Potom nadefinujeme příkaz na nastavení fontu. Používám velikost 10pt a text potom zvětšuji pomocí škálování, nastavovat velikost textu přímo v některých případech nefungovalo správně.

Potom už se začnou zapisovat jednotlivé objekty. Podobně jako v svg objekty typu uzel (node) v editoru se zapisují společně, nejprve tvar a potom text, ten má relativní souřadnici vzhledem k tvaru.

V tabulce [1](#page-17-1) můžeme vidět názvy vlastností objektů v JavaFX a vedle jejich ekvivalenty v prostředí TikZ. Berme v úvahu, že tyto údaje se týkají pouze objektů, které je možné v editoru vykreslovat a vlastností, které jim lze nastavovat. A samozřejmě všechny tyto vlastnosti nejsou přístupné všem objektům např. úsečka nemá výplň apod.

```
1 \usepackage{color}
2 \usepackage{tikz}
3 \usepackage{xcolor}
4 \begin{tikzpicture}
5 \definecolor{color1}{RGB}{102,154,255};
6 \definecolor{color2}{RGB}{102,51,102};
7 \definecolor{color3}{RGB}{51,77,179};
8 \definecolor{color4}{RGB}{255,255,255};
9 \definecolor{color5}{RGB}{230,230,77};
10 \newcommand{\customqcs}{\fontfamily{qcs}\fontsize{10pt}{12
      pt}\selectfont}
11 \newcommand{\customcmr}{\fontfamily{cmr}\fontsize{10pt}{12
      pt}\selectfont}
12 \draw[ draw = black,line width=0.48pt,fill={rgb,255:red,204;green
      ,51;blue,51}, rotate around={42.10 :(38.25pt, 185.22pt)}](38.29
      pt,185.22pt) ellipse (15.32pt and 7.70pt);
13 \draw[draw = black, line width=1.44pt , fill = color5] (61.26pt, 231.17)pt) rectangle ++(15.32pt,-15.32pt);
14 \draw[draw = \text{rqb}, 255:\text{red}, 179; green, 26; blue, 26}, line width=0.48pt,
      fill = color5] (61.26pt,192.88pt) -- (61.26pt,208.20pt) --
       (76.58pt,200.54pt) -- cycle;
15 \draw[draw = black,line width=0.48pt ,fill = color4]( 61.50pt,169.43
      pt ) .. controls (92.13pt,169.43pt) and (99.79pt,169.43pt) ..
      (91.89pt,192.88pt);
16 \node [text={rgb,255:red,255;green,102;blue,102}, font=\customcmr,
      scale=1.05pt, ] at (103.40pt,224.95pt) {\itshape{Text}};
17 \draw [ draw = black, line width=0.48pt, fill={rrab,255:red,128;green},51;blue,77}](130.18pt,200.54pt) ellipse (13.40pt and 7.66pt)
18 node [text=color4 , font=\customqcs, scale=1.05pt, ] at ++(0.00pt
        , -0.00pt) {B};
19 \draw[ draw = color1, line width=2.87pt, fill=color2, draw opacity
      =0.40,fill opacity=0.44](38.29pt,215.85pt) circle (7.66pt);
```

```
20 \end{tikzpicture}
```
Zdrojový kód 3: Ukázka zápisu vybráných tvarů z obrázku [1](#page-12-0) v prostředí TikZ

## <span id="page-16-0"></span>**2.6 Ukládání a načítání projektu**

Podobně jako při exportu do jazyka TikZ, kde mají objekty metodu toTikZ(), má i každý objekt metodu serialize(), která vrací popis objektu v XML. XML text je uložen do souboru, který může být poté načten. Při načtení aplikace objekty zpět deserializuje a tím vytvoří se původní objekty. Pokud je v zápisu chyba, soubor není možné načíst a objeví se okno oznamující, že došlo k chybě.

## <span id="page-16-1"></span>**2.7 Balíček actions**

Tento balíček obsahuje výhradně třídy pro undo/redo neboli zpět a znovu funkcionalitu. Rozhraní Action obsahuje metody execute() pro znovuvykonání dané akce a executeInverse() pro vykonání opačné akce, tedy k odstranění

|                | Popis                           | <b>JavaFX</b>    | TikZ            |
|----------------|---------------------------------|------------------|-----------------|
|                | Tloušťka čáry ohraničující tvar | StrokeWidth      | line width      |
| 2              | Barva čáry ohraničující tvar    | <b>Stroke</b>    | draw            |
| 3              | Průhlednost čáry                | (součástí barvy) | draw opacity    |
| $\overline{4}$ | Barva výplně objektu            | Fill             | fill            |
| $\overline{5}$ | Průhlednost výplně              | (součástí barvy) | fill opacity    |
| 6              | Typ čáry, přerušovanost         | StrokeDashArray  | dash pattern    |
| $\overline{7}$ | Typ fontu                       | Font             | font            |
| 8              | Rotace                          | Rotate           | rotate          |
| 9              | Barva mezi dvojitými čarami     | (neposkytuje)    | double          |
| 10             | Vzdálenosti mezi čarami         | (neposkytuje)    | double distance |

<span id="page-17-1"></span>Tabulka 1: Vybrané pojmenování vlastností objektů v JavaFX a jejich ekvivalenty v prostředí TikZ

dané změny. Implementována je pomocí dvou zásobníků undo a redo. Vykonaná akce se spolu s tím nad jakými objekty byla vykonána a hodnotou před a po vykonání, uloží na zásobník undo. Poté, pokud je stisknuto tlačítko undo, se daná akce ze zásobníku odstraní a vloží se na zásobník redo. Po vykonání nové akce uživatelem se redo zásobník promaže.

#### <span id="page-17-0"></span>**2.8 Rotace**

Třída ShapeRotator zodpovídá za rotování objektů. V programu je možné rotovat pouze jeden objekt na jednou a je rotován podle svého středu. K tomuto účelu používám třídu javafx.scene.transform.Rotate. Každý tvar má seznam, do kterého můžeme ukládat jeho transformace. Třída Rotate má jednoduchý konstruktor, kde stačí zapsat úhel a souřadnice *x* a *y*, což je bod, kolem kterého se bude rotovat. Když ji přidáme do pole transformací objektu, bude se vykreslovat právě takto rotovaný.

Kvůli čitelnosti výsledného produktu v prostředí TikZ či v svg, jsem se rozhodla, že by bylo vhodné udržovat vždy jen jednu transformaci. Pro tento účel používám Transform.createConcatenation(Transform t), která vrací novou transformaci tak, že je ekvivalentní s provedením první a potom druhé transformace v tomto pořadí.

S rotací se vyskytl i jeden problém. Může se stát, že výsledná transformace může být rotací kolem velmi vzdáleného bodu o velmi malý úhel. V tomto pokud se snažíme přeložit výstup aplikace pomocí pdfLaTeXu, nastane chyba "Dimension too large". Řešením je daný objekt smazat a vytvořit ho znovu. V ostatních formátech, do kterých jsou obrázky exportovány tato skutečnost nezpůsobuje problém.

## <span id="page-18-0"></span>**2.9 Fonty**

Jelikož hlavním výstupem tohoto editoru má být právě obrázek v TikZu, zvolila jsem takový přístup, že do aplikace dodám fonty používané v L<sup>AT</sup>EXu. Tyto fonty jsou potom dále použity v ostatních exportech.

## <span id="page-19-0"></span>**3 Uživatelská příručka**

## <span id="page-19-1"></span>**3.1 Uživatelské rozhraní**

Při prvním spuštění aplikace se objeví okno, kde můžeme vybrat preferovanou velikost ovládacích prvků. Na výběr jsou small, medium a large spolu s ukázkami velikostí. Toto okno je možné kdykoliv otevřít znovu v menu v Settings/User Interface.

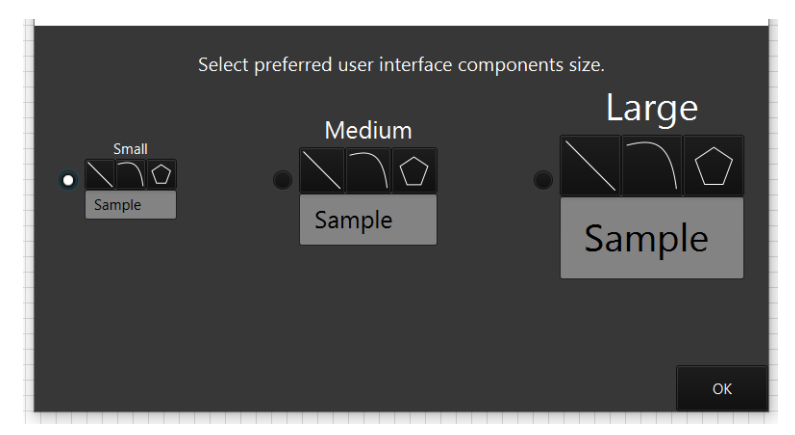

<span id="page-19-3"></span>Obrázek 2: Výběr velikosti ovládacích prvků

Hlavní okno aplikace se skládá z pěti částí, můžeme ho vidět na obrázku [3.](#page-20-0)

- 1. Aplikační menu.
- 2. Panel nástrojů.
- 3. Panel pro výběr tvarů.
- 4. Plátno pro kreslení.
- 5. Panel pro práci s objekty.

#### <span id="page-19-2"></span>**3.1.1 Aplikační menu**

Nachází se v horní části aplikace. *File* obsahuje položky:

- *New* slouží k vyprázdnění plátna.
- *Save* a *Load* slouží k ukládání a načítání rozpracoveného projektu. Úkládáno je do formátu xml.
- *Export* obsahuje 4 položky:
	- **–** *Export To PNG* (exportovat do PNG) vytvoří soubor typu png na uživatelem vybrané cestě.

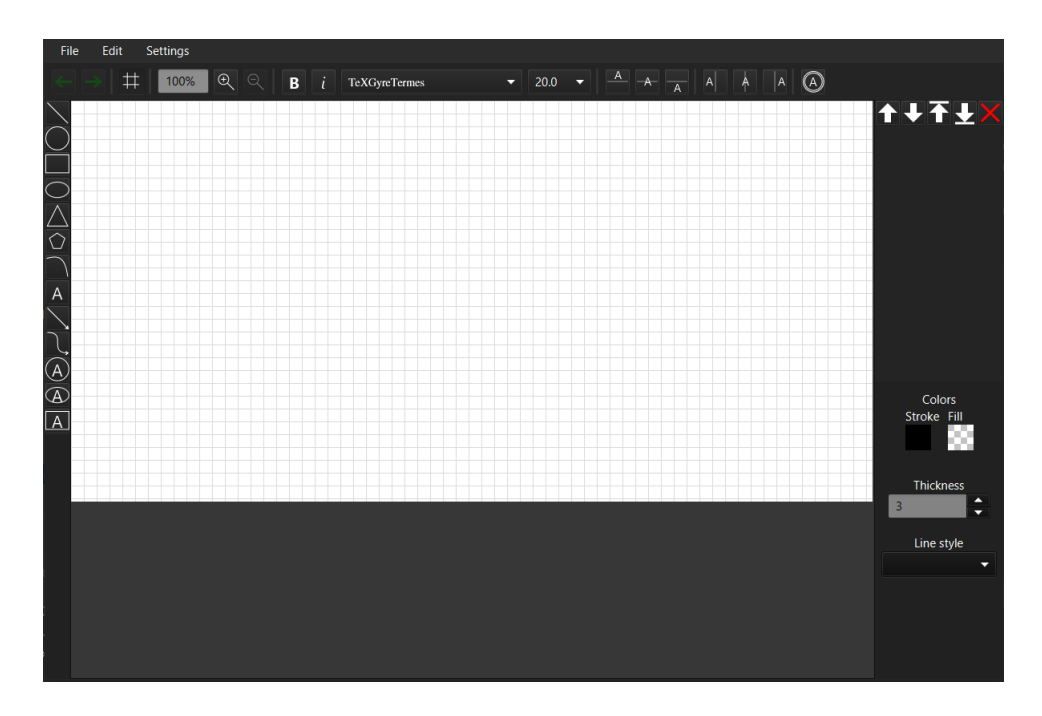

<span id="page-20-0"></span>Obrázek 3: Hlavní okno aplikace

- **–** *Export To PDF* (exportovat do PDF) vytvoří pdf soubor na uživatelem vybrané cestě.
- **–** *Export To TikZ* aplikace vytvoří v novém okně text, který popisuje obrázek v LATEXovém prostředí TikZ.
- **–** *Export To SVG* vytvoří zápis nakreslených objektů v svg. Použité fonty jsou vyexportovány spolu s tímto souborem a musí zůstat na správné cestě, tedy ve složce fonts na úrovni svg souboru, jinak nebudou ve výsledném obrázku použity.
- *Exit* ukončí aplikaci.

*Settings* obsahuje položky:

- Grid slouží k nastavení mřížky. Nastavuje se velikost na ose *x* a na ose *y*. Objekty se k mřížce přichytávají.
- Canvas slouží ke zmeně velikosti kreslícího plátna. Maximální velikost plátna je 2000 × 2000. Pokud dojde ke zmenšení plátna a některé objekty se tím ocitnou mimo plátno, aplikace se zeptá, jestli chceme objekty mimo plátno smazat, pokud ne, nedovolí plátno zmenšit.
- User Interface slouží k nastavení velikosti prvků uživatelského rozhraní.

*Edit* obsahuje položky:

• Undo pro vrácení poslední akce.

- Redo pro znovuprovedení vrácené akce.
- Cut pro odstranění vybraných objektů z plátna s tím, že jsou uloženy pro možné vložení.
- Copy pro zkopírování vybraných objektů.
- Paste pro vložení zkopírovaných objektů.
- Delete pro odstranění objektů.
- Select All pro vybrání všech objektů.
- Grid Toggle pro zapnutí/vypnutí mřížky.
- Bold Text pro ztučnění vybraných textových položek.
- Italic Text pro použití kurzívy na vybrané textové položky.

#### <span id="page-21-0"></span>**3.1.2 Panel nástrojů**

Panel nástrojů obsahuje tlačítka pro práci s akcemi, mřížkou, textem, uzly a přibližováním/oddalováním. V tomto panelu se nachází:

- Tlačítko pro vrácení akce.
- Tlačítko pro znovuvykonání akce.
- Tlačítko pro zapnutí/vypnutí mřížky (klávesová zkratka ctrl + G).
- Textové pole zobrazující aktuální procento přiblížení kreslícího plátna.
- Tlačítko pro přiblížení (klávesová zkratka +).
- Tlačítko pro oddálení (klávesová zkratka −).
- Tlačítko pro tučný text.
- Tlačítko pro kurzivu.
- ComboBox (kombinované pole) pro výběr typu písma.
- Textové pole pro zadání velikosti písma.
- Tři tlačítka pro nastavení vertikálního zarovnání textu v uzlu (vlevo, na střed, vpravo).
- Tři tlačítka pro nastavení horizontálního zarovnání textu v uzlu (nahoru, na střed, napravo).
- Tlačítko pro nastavení/zrušení dvojité čáry u kruhového uzlu.

#### <span id="page-22-0"></span>**3.1.3 Panel pro výběr tvarů**

Přes tento panel můžeme zvolit jaký tvar chceme kreslit.

**Výběr tvarů** – v tomto pořadí: úsečka, kruh, obdélník, elipsa, trojúhelník, polygon, kubická křivka, text, šipka, křivka zakončená šipkou, kruhový uzel, eliptický uzel a obdélníkový uzel.

#### <span id="page-22-1"></span>**3.1.4 Kreslící plátno**

Na kreslící plátno probíhá kreslení, můžete si nastavit jeho velikost. Je na něm vykreslena mřízka, kterou doporučuji používat, protože výrazně zpřesňuje kreslení, ale dá se v případě potřeby vypnout v panelu nástrojů. Kreslící plátno je možné přibližovat a to až do přiblížení 2000 %.

#### <span id="page-22-2"></span>**3.1.5 Panel pro práci s objekty**

**Seznam objektů** – obsahuje názvy všech objektů na plátně. Kliknutím na objekt v tomto seznamu dojde k označení odpovídajícího objektu na kreslícím plátně. Při označování objektů je možné používat modifikátor shift nebo ctrl.

Použití tohoto seznamu nám umožňuje označit objekt, který je na kreslícím plátně skrytý za jiným objektem.

<span id="page-22-3"></span>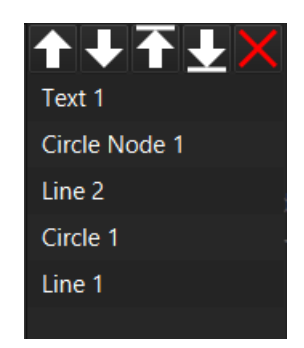

Obrázek 4: Seznam objektů

**Šipky** – slouží k přesouvání tvarů do popředí nebo do pozadí na kreslícím plátně. Platí, že prvek, který je v seznamu nejvýše, je nejvíce vpředu. Tlačítko šipky přesune objekt nebo skupinu objektů o jednu úroveň výše/níže, tlačítko šipky s úsečkou přesune objekty úplně do pozadí/popředí.

**Tlačítko delete** – odstraní vybraný objekt, jak ze seznamu, tak z kreslícího plátna.

**Výběr barev** – můžeme zde vidět dva čtverce nadepsané Stroke a Fill. Stroke nastavuje barvu čáry, Fill nastavuje barvu výplně. Po zapnutí aplikace je Stroke nastaven na černou barvu a Fill na průhlednou. Kliknutím na jeden ze čtverců se otevře nástroj pro výběr barvy, který umožnuje vybranou barvu změnit. Všimněme si volby "custom color", která poskytuje rozmanitější nastavení barev a také umožňuje nastavovat průhlednost. Nové tvary se budou kreslit vybranými barvami. Barvy již nakreslených jiných tvarů změníme vybráním jiné barvy přitom když je označen. Pokud je zvolená nová barva na objekt, na který se nedá aplikovat (např. šipka nemá výplň) bude volba ignorována.

**Tloušťka čáry (Thickness)** – hodnoty jsou omezeny od 0 do 255, můžeme je nastavovat buď šipkami, nebo napsat konkrétní hodnotu a stisknout enter.

**Typ čáry** můžeme nastavit čtyři druhy čar. K dispozici jsou možnosti: plná, čárkovaná, čerchovaná, tečkovaná.

### <span id="page-23-0"></span>**3.2 Ovládání**

V této sekci si popíšeme základy ovládání aplikace.

#### <span id="page-23-1"></span>**3.2.1 Kreslení objektů**

K dispozici máme kreslící plátno. Aplikace se zapíná s nastavenou mřížkou  $16 \times 16$ . Když je mřížka zapnutá objekty se k ní přichytávájí a to levým horním rohem.Úsečka, šipka, křivka a zakřivená šipka jsou přichytávány počátečním bodem.

Po kliknutí na tlačítko s ikonou daného tvaru stačí jen na kreslícím plátně stisknutím a tažením levého tlačítka myši objekt nakreslit. Po uvolnění tlačítka myši je tvar dokončen. Toto chování se liší u polygonů a trojúhelníků, u kterých stačí jenom klikat na vybraná místa, kde se mají vytvořit body. Kreslení polygonu ukončíme v případě, že buď nakreslený bod bude velmi blízko počátečního, nebo stiskneme pravé tlačítko myši. Trojúhelník se ukončuje sám, pokud má tři body.

#### <span id="page-23-2"></span>**3.2.2 Označování objektů**

Objekt je označen, pokud je jeho kreslení dokončeno. Jinak je možné označit jiný objekt a to kliknutím na něj myší. Stejně tak jako v seznamu objektů můžeme použít shift a ctrl. Pokud máme označený nějaký objekt a chceme označení zrušit, můžeme kliknout na kreslící plátno mimo jakýkoliv objekt, nebo použít klávesu Esc.

Kolem vybraného objektu se objeví ohraničující obdélník, modré kolečko se šedým okrajem a množina šedých koleček s modrým okrajem. Tažením za modré kolečko objekty posouváme. Toto se hodí hlavně když je posouvaný objekt překrytý jiným objektem. Kolečka s modrým okrajem jsou body pro úpravu.

Pokud je objekt, nebo množina objektů vybrán, je možné aplikovat jakékoliv změny na všechny označené objekty, které to umožňují, stejně tak je možné posouvat všechny vybrané objekty najednou. Můžeme například použít nastavení barvy výplně na všechny objekty najednou.

#### <span id="page-23-3"></span>**3.2.3 Upravování objektů**

Pokud je označen pouze jeden objekt, zobrazí se body pro jeho úpravu, můžeme je vidět na obrázku [5.](#page-24-1) Tažením těchto bodů daný tvar upravujeme. Pokud je mřížka zapnutá body se k ní přichytávají. U několika typů objektů tažením bodů upravujeme obdélník, do kterého je objekt vepsán, jako například u elipsy. U ostatních upravujeme tažením bodů přímo i body daného tvaru, například u úsečky upravujeme její počáteční a koncový bod.

Křivky a objekty obsahující text by měly být ihned po nakreslení upraveny. U křivky potřebujeme nastavit její kontrolní body. U textu potřebujeme vyplnit textový obsah, toho docílíme tak, že na označený objekt klikneme dvojklikem anebo stiskneme klávesu enter, potom můžeme textový obsah upravovat. Ve chvíli, kdy je takto označem text, je možné upravovat jeho barvu. Ukončíme buď znovu klávesou enter, nebo kliknutím mimo upravovaný objekt, nebo použitím klávesy Escape.

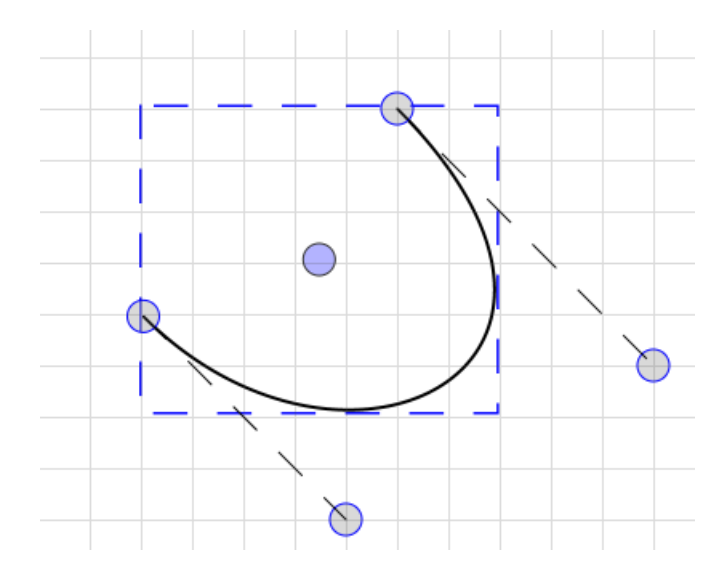

<span id="page-24-1"></span>Obrázek 5: Úprava křivky

Na obrázku [5](#page-24-1) můžeme vidět právě upravovanou křivku a její kontrolní body. Pokud máme vybraný jeden objekt, můžeme ho rotovat podle jeho středu. Pokud najedeme kurzorem myši k rohům jeho ohraničujícího obdélníku uvidíme, že kurzor změní vzhled. Potom je možné tažením myši objekt rotovat.

Speciálním typem objektů jsou tzv. uzly. Jsou to objekty, které obsahují nějaký tvar a k tomu ještě textový popisek. Kreslí se stejně jako jakýkoliv jiný objekt a přístup k editaci textu je popsán výše. Mají ale speciální vlastnost a to je zarovnání textu. Posledních sedm tlačítek v panelu nástrojů ovlivňuje právě tento typ objektů. Můžeme si vybrat, kde má být textový popisek vzhledem k tvaru. Na výběr je devět kombinací (viz obrázek [6\)](#page-25-0). Poslední z těchto tlačítek se dá aplikovat pouze na kruhový uzel a slouží ke zjednodušení kreslení koncových stavů konečných automatů.

#### <span id="page-24-0"></span>**3.2.4 Ukládání a exportování**

Rozdělaný či hotový obrázek můžeme uložit. Buď pomocí položky v menu nebo pomocí klávesové zkratky ctrl + s. Uložený objekt je ve formátu .xml. Pobdob-

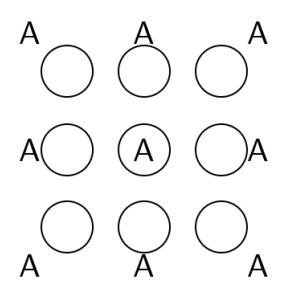

<span id="page-25-0"></span>Obrázek 6: Možné nastavení pozice textu vzhledem ke kontejneru

ným způsobem lze projekt do programu načíst. Pokud by byl soubor s uloženými údaji neplatný nebo poškozený, aplikace to oznámí chybovou hláškou a soubor nebude možné načíst.

K exportu máme k dispozici čtyři možnosti. Export do pdf a png jednoduše vytvoří nový soubor typu .pdf či .png na uživatelem vybranou cestu. Export do TikZu otevře nové okno, které obsahuje zápis v TikZu. Uživatel si může tento text zkopírovat a použít ho ve svém LaTeXovém dokumentu, případně může použít pdfLaTeX pro vytvoření pdf obrázku z tohoto kódu (některé detaily se mohou lišit od pdf vytvořeného aplikací například šipky).

Při exportu do svg navíc kromě souboru typu .svg program vytvoří složku fonts, která bude obsahovat všechny fonty použité tímto svg. V svg souboru je uvedená cesta k těmto fontům.

## <span id="page-26-0"></span>**Závěr**

Výsledkem práce je grafický editor, napsaný v jazyce Java, který umožňuje kreslení textu a tvarů: úsečka, kruh, obdélník, trojúhelník, polygon, elipsa, šipka, křivka, křivka zakončená šipkou, kruh obsahující text, elipsa obsahující text, obdélník obsahující text. Nakreslené tvary lze upravovat, přemisťovat, rotovat a mazat. Rozdělané projekty je možné ukládat a načítat. Výsledné obrázky lze exportovat do png, svg, pdf a do jazyka TikZ.

## <span id="page-27-0"></span>**Conclusions**

The result of this thesis is graphic editor written in Java language which supports drawing of text and shapes: line, circle, rectangle, triangle, polygon, ellipse, arrow, curved arrow, circle containing text, ellipse containing text, rectangle containing text. Drawn shapes can be edited, translated, rotated and removed. Unfinished project can be saved and loaded. It is possible to export created pictures to png, svg, pdf and TikZ language.

## <span id="page-28-0"></span>**A Obsah přiloženého DVD**

## **bin/**

Soubory potřebné ke spuštění programu.

### **doc/**

Text práce ve formátu pdf a všechny soubory potřebné k bezproblémovému vygenerování pdf.

### **src/**

Kompletní zdrojové texty programu, potřebné pro pro bezproblémové vytvoření spustitelných verzí programu.

### **readme.txt**

Instrukce ke spuštění programu a další informace.

## <span id="page-29-1"></span><span id="page-29-0"></span>**Literatura**

- [1] WIKIPEDIA (ed.). *Java programming language* [online] [cit. 2020-7-28] Dostupné z: [https://en.wikipedia.org/wiki/Java\\_\(programming\\_language\)](https://en.wikipedia.org/wiki/Java_(programming_language))
- <span id="page-29-2"></span>[2] JAVA (ed.). *General information on JavaFX* [online] [cit. 2019-8-22]. Dostupné z: <https://www.java.com/en/download/faq/javafx.xml>
- <span id="page-29-3"></span>[3] WIKIPEDIA (ed.). *PGF/TikZ* [online] [cit. 2020-8-7]. Dostupné z: <https://en.wikipedia.org/wiki/PGF/TikZ>
- <span id="page-29-4"></span>[4] THE LATEX-PROJECT (ed.). An Introduction to LATEX [online] [cit. 2019-8-22]. Dostupné z: <https://www.latex-project.org/about/>
- <span id="page-29-5"></span>[5] W3SCHOOLS (ed.). *XML Tutorial* [online] [cit. 2020-8-13]. Dostupné z: <https://www.w3schools.com/xml/>
- <span id="page-29-6"></span>[6] W3SCHOOLS (ed.). *SVG Tutorial* [online] [cit. 2019-8-22]. Dostupné z: [https://www.w3schools.com/graphics/svg\\_intro.asp](https://www.w3schools.com/graphics/svg_intro.asp)
- <span id="page-29-7"></span>[7] THE APACHETM BATIK PROJECT (ed.). *ApacheTM Batik SVG Toolkit* [online] [cit. 2020-7-28]. Dostupné z: <https://xmlgraphics.apache.org/batik/>
- [8] ORACLE (ed.). *Class Node* [online] [cit. 2020-8-5]. Dostupné z: <https://docs.oracle.com/javase/8/javafx/api/javafx/scene/Node.html>